# INSTALLING OUTLOOK CRM 2013 UPDATE

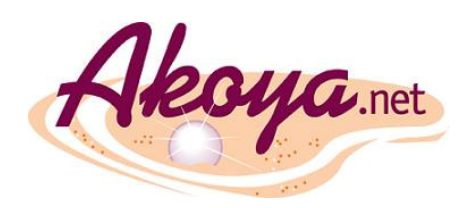

#### \*\* These instructions assume you already have Outlook CRM 2011 installed.

## FIND OUT WHETHER YOU ARE USING 32-BIT OR 64-BIT OUTLOOK

Open Outlook. To find out whether your Outlook is the 64-bit or the 32-bit version:

1. Click FILE in Outlook.

#### In Outlook 2013:

- 2. Select OFFICE ACCOUNT. Click ABOUT OUTLOOK under PRODUCT INFORMATION.
- 3. Look for 64-BIT or 32-BIT included with the Outlook version information near the top of the ABOUT MICROSOFT OUTLOOK dialog.

#### In Outlook 2010:

- 2. Select HELP.
- 3. Look for 64-BIT or 32-BIT included with the Outlook version information under ABOUT MICROSOFT OUTLOOK.

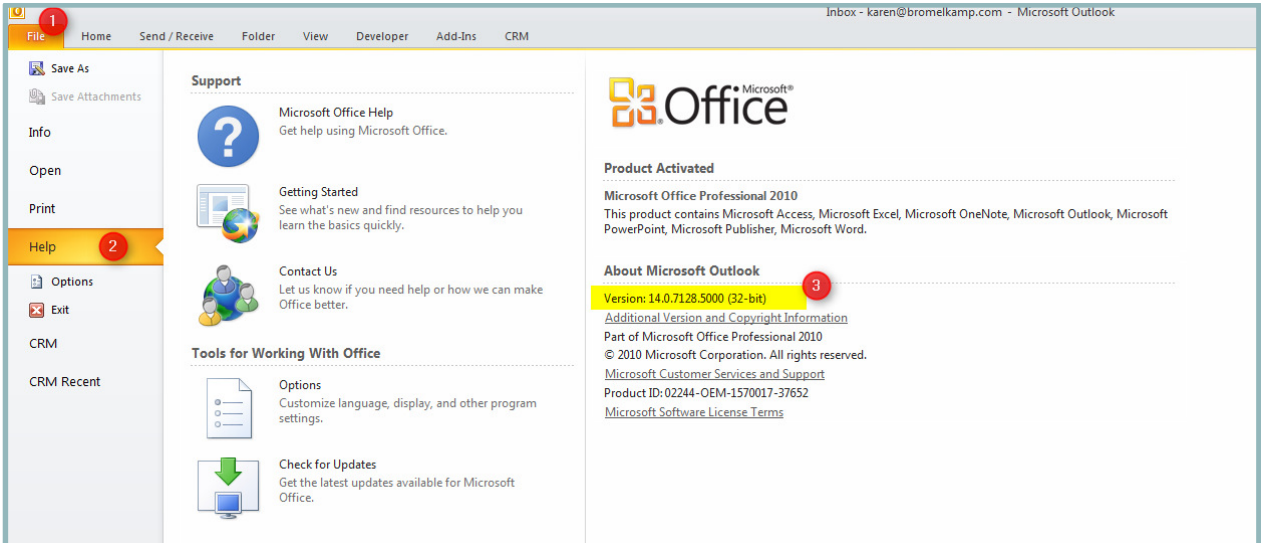

### BEFORE YOU BEGIN THE DOWNLOAD AND INSTALLATION OF OUTLOOK 2013 CRM:

- Be sure you have closed Akoya and Outlook before you begin this process (we recommend you close all programs.)
- If you do not have permissions to update/install files on your computer, you may need to have a system administrator complete this installation for you.

# DOWNLOAD THE APPROPRIATE UPDATE FILE

Go to the following website: http://www.microsoft.com/en-us/download/details.aspx?id=40344 and click on the DOWNLOAD button. Select the appropriate version of the update.

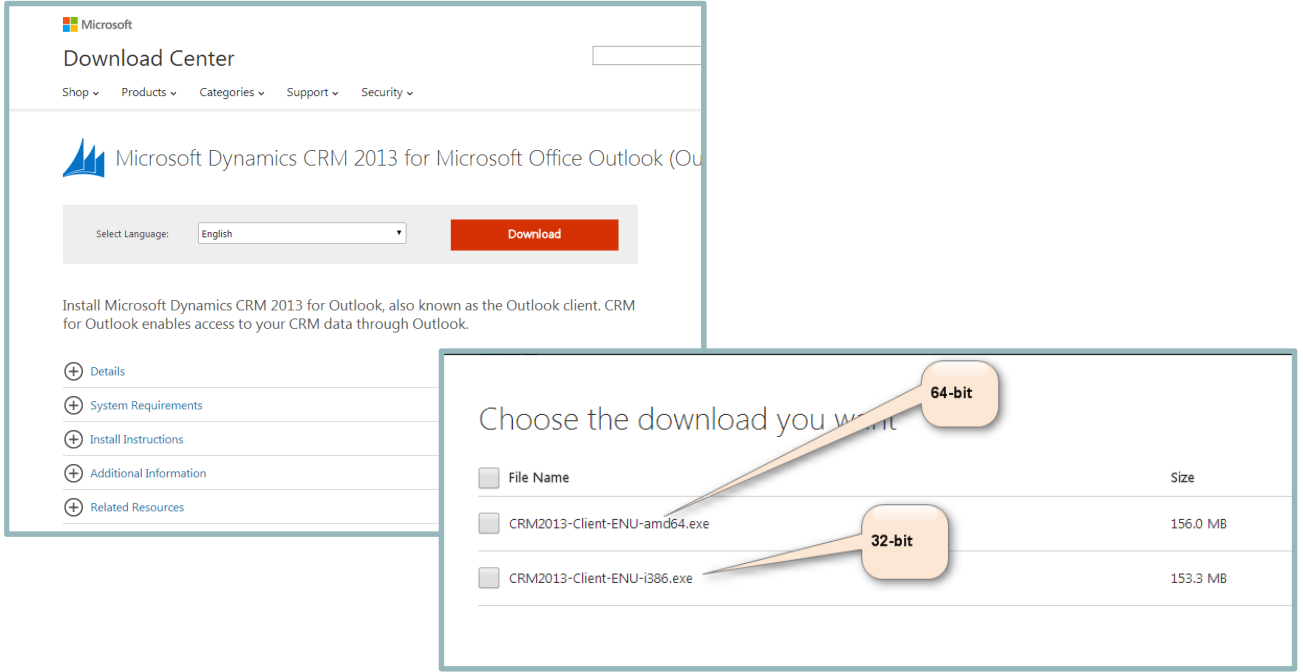

When the file download has completed, click on the dropdown arrow and select View File in Folder.

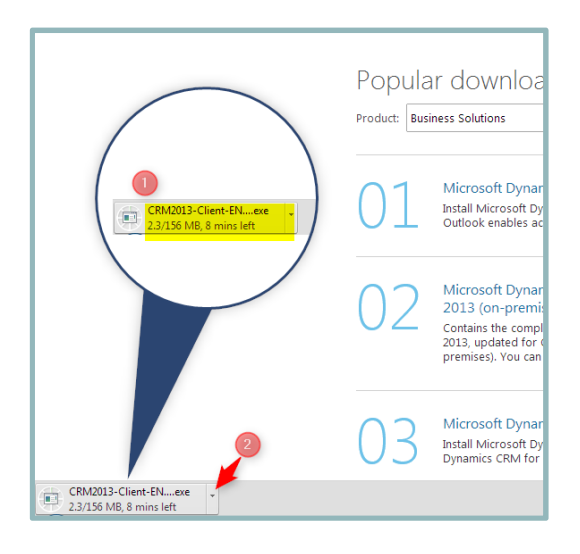

## RUN THE UPDATE

Double click on the file that was downloaded; this will begin the extraction and update process.

Double click on the file that was downloaded; this will begin the extraction and update pro<br>If you see any security messages that ask if you'd like to **RUN** or **CANCEL** the process, click RUN.

You will be prompted about where the extracted files should be stored. We suggest you accept the default, but you can select any folder you'd like.

- Once the files have been extracted, you will be asked to review and accept the ie default, but you can select any folder you'd like.<br>Once the files have been extracted, you will be asked to review and accept the<br>License Agreement. Click on the "**I accept..."** check box, then click the **NEXT** button
- The actual installation of Outlook CRM 2013 will take anywhere between  $10 30$ minutes. BE PATIENT. It may look like the update has 'stalled' (the install progress bar will be almost complete), but it is still working. minutes. <u>BE PATIENT</u>. It may look like the update has 'stalled' (the install progress<br>bar will be almost complete), but it is still working.<br>Some of you may notice that the process is checking for additional Microsoft upd
- 2013 to work. Let the process finish.
- . At the end of the installation process, you will be prompted to restart your computer. You must restart the computer for the installation to be complete.

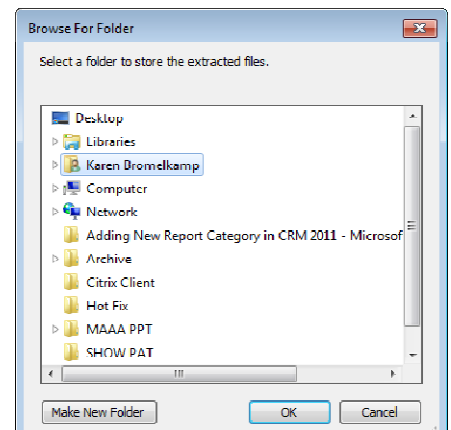